# **Installation VPN Shellfire OpenVPN**

## Mac OS X

Ce tutoriel te montre comment facilement installer ton VPN Shellfire du type PPTP sous Mac OS X.

#### **Sommaire**

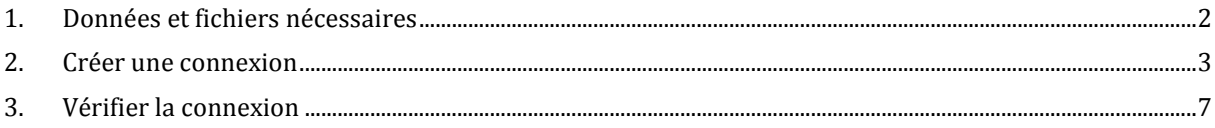

Internet:

http://www.shellfire.de hosting@shellfire.de

Geschäftsführung:

Florian Gattung<br>Maximilian Behr

Bankverbindung:

Deutsche Bank AG Deutsche Bank AG<br>Konto: 40 11 714<br>BLZ: 500 700 24<br>IBAN: DE 876 007 002 404 011 714 00<br>BIC: DEUTDEDBFRA

## **1. Données et fichiers nécessaires**

L'installation d'une connexion PPTP sous Mac OS X est expliquée ci-dessous.

Tu as besoin des données et des fichiers provenant du centre de service Shellfire sur la page "détails VPN":

- adresse du serveur
- nom d'utilisateur
- mot de passe

"Adresse du serveur" désigne l'adresse du serveur Shellfire utilisé pour router ta connexion. Le nom d'utilisateur et le mot de passe sont utilisés pour ton authentification avec le serveur. PPTP.

#### **Indications de navigation: comment trouver les détails VPN**

- www.shellfire.fr
- Connecte-toi avec ton numéro de client ou ton adresse e-mail et ton mot de passe
- Ouvre la barre grise "Ton centre de service"
- Clique sur ton numéro de VPN (sfxxxxx)
- Tes détails VPN seront charges et les données dont tu as besoin seront affichées.

**Attention:** Le nom d'utilisateur et le mot de passe pour ta connexion PPTP sont différents des données dont tu te sers pour la connexion sur le site web Shellfire!

**Attention:** Si ton VPN ne se trouve pas en mode PPTP, il te faut d'abord changer le type de VPN dans "Détails VPN" vers PPTP.

Internet:

http://www.shellfire.de hosting@shellfire.de

Geschäftsführung:

Florian Gattung Maximilian Behr Bankverbindung:

Deutsche Bank AG Konto: 40 11 714 BLZ: 500 700 24 IBAN: DE 876 007 002 404 011 714 00 **BIC: DEUTDEDBFRA** 

### **2. Créer une connexion**

Pour créer une connexion PPTP sous Mac OS X, aucun logiciel supplémentaire n'est nécessaire. Il te faut uniquement une connexion internet.

Procède de cette façon:

1) Dock → Préférences système (ou programmes → Préférences système)

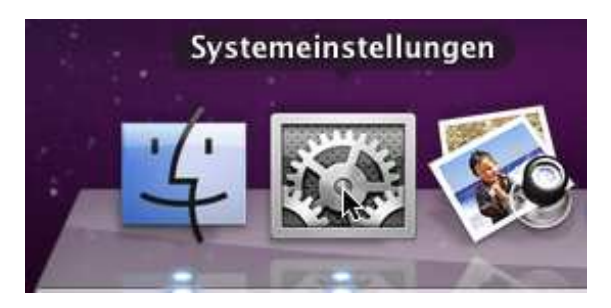

2) Clique sur "réseau"

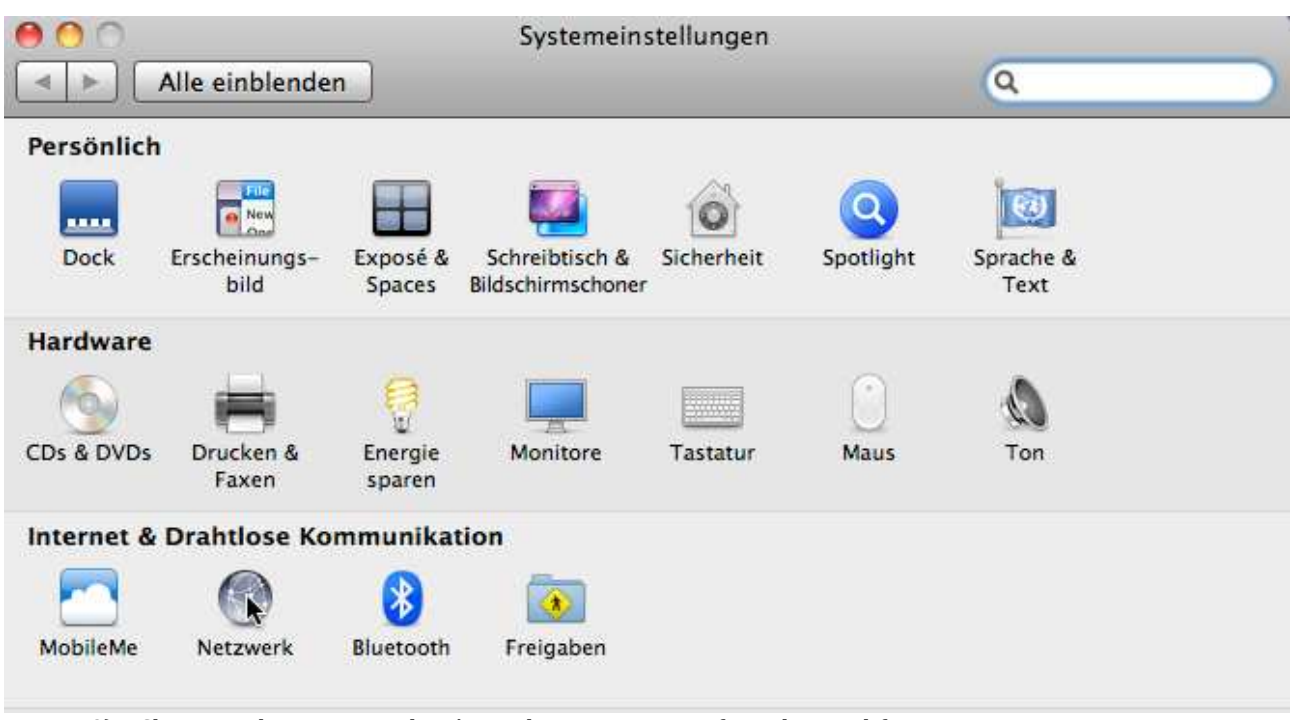

3) Clique sur la serrure en bas à gauche pour pouvoir faire des modifications

Internet:

http://www.shellfire.de hosting@shellfire.de

Geschäftsführung:

Florian Gattung Maximilian Behr Bankverbindung:

Deutsche Bank AG Konto: 40 11 714 BLZ: 500 700 24<br>IBAN: DE 876 007 002 404 011 714 00 BIC: DEUTDEDBFRA

4) Ensuite, clique sur le symbole "+" pour ajouter un nouveau service.

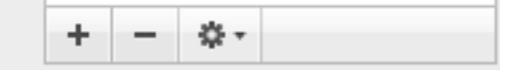

- 5) Maintenant, choisis "VPN" et "PPTP" comme type de VPN.
- 6) Ensuite, clique sur la nouvelle connexion VPN dans la liste à gauche:

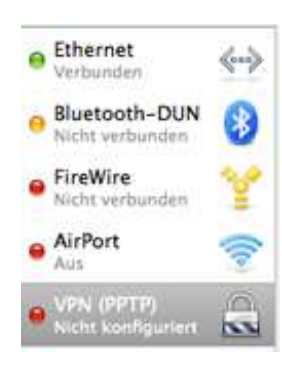

Internet:

http://www.shellfire.de hosting@shellfire.de

Geschäftsführung:

Florian Gattung<br>Maximilian Behr

Bankverbindung:

Deutsche Bank AG<br>Konto: 40 11 714<br>BLZ: 500 700 24<br>IBAN: DE 876 007 002 404 011 714 00<br>BIC: DEUTDEDBFRA

7) Tu peux maintenant configurer ta connexion. Entre l'adresse du serveur et les données de connexion que tu trouves dans les détails VPN dans le QuickAccess.

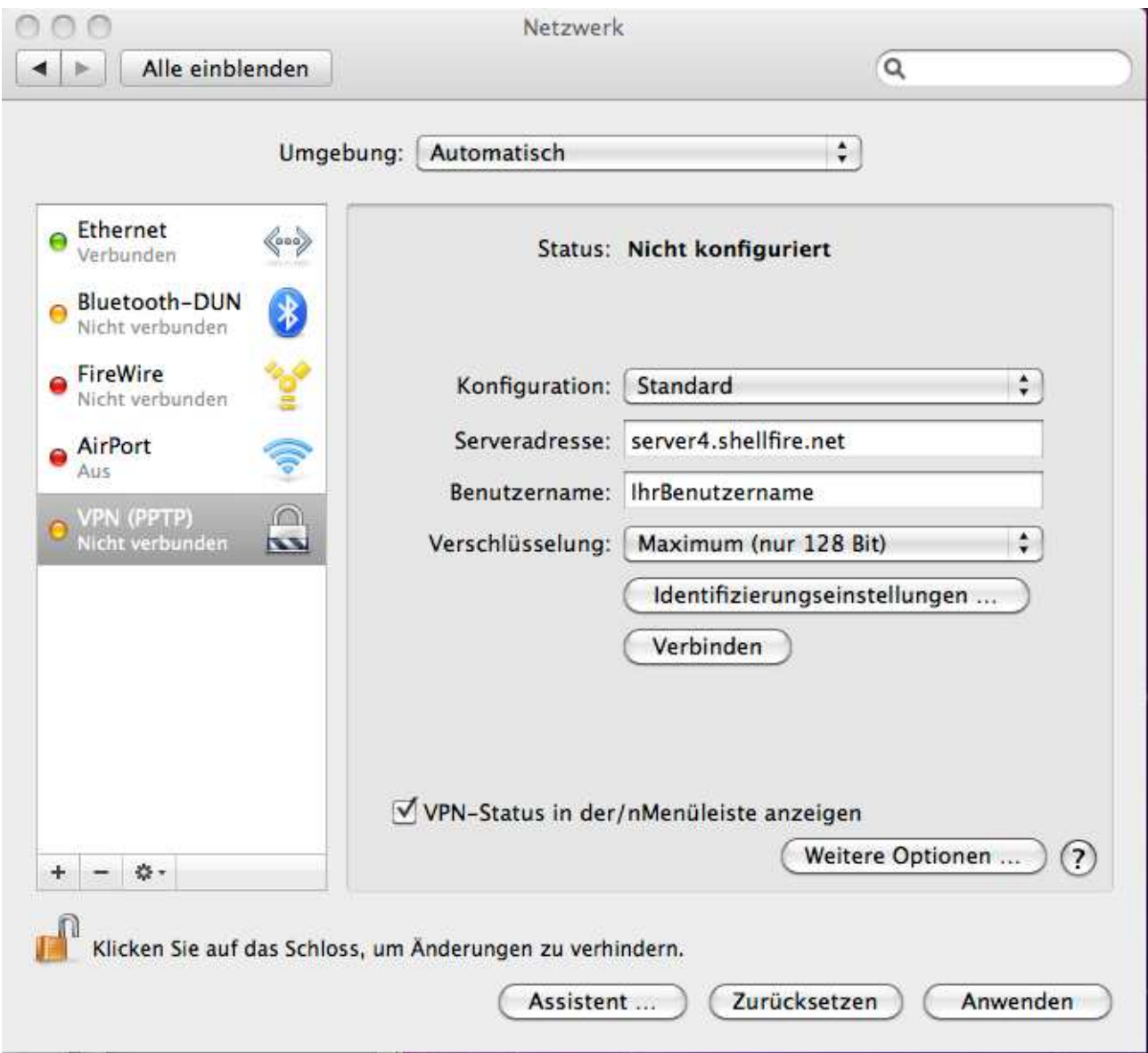

8) Clique sur "Réglages d'authentification" et entre ton mot de passe VPN. Clique sur "OK".

http://www.shellfire.de<br>hosting@shellfire.de

Geschäftsführung:

Florian Gattung<br>Maximilian Behr

Bankverbindung:

Deutsche Bank AG<br>Konto: 40 11 714<br>BLZ: 500 700 24<br>IBAN: DE 876 007 002 404 011 714 00<br>BIC: DEUTDEDBFRA

9) Clique sur "Avancé" at actives l'option "Envoyer tout le trafic sur la connexion VPN". Clique sur "OK".

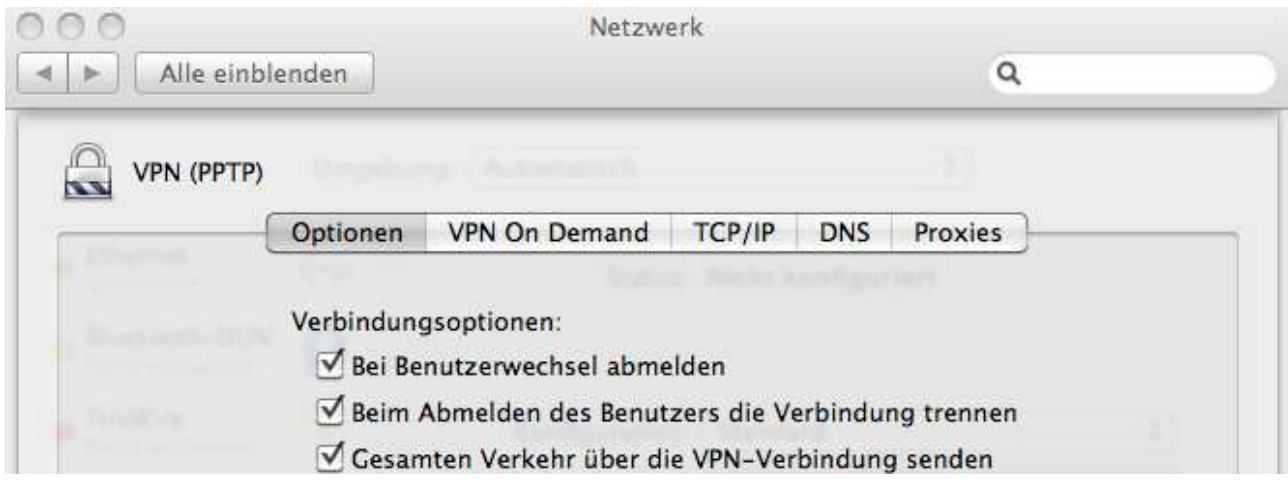

8.) Maintenant, du peux cliquer sur "Connecter" pour te connecter au VPN.

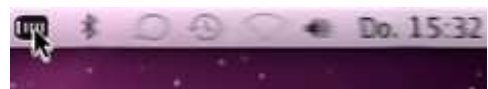

9.) Tu peux désormais te connecter et déconnecter auf VPN par le symbole dans la barre menu.

Internet:

http://www.shellfire.de<br>hosting@shellfire.de

Geschäftsführung:

Florian Gattung<br>Maximilian Behr

Bankverbindung:

Deutsche Bank AG<br>Konto: 40 11 714<br>BLZ: 500 700 24<br>IBAN: DE 876 007 002 404 011 714 00<br>BIC: DEUTDEDBFRA

#### **3. Vérifier la connexion**

Si tu es bien connecté au serveur VPN Shellfire, tu reçois une nouvelle adresse IP.

Tu peux le vérifier facilement en suivant les instructions ci-dessous.

- 1) Vérifie que tu sois bien déconnecté du réseau VPN.
- 2) Visite le site http://www.mon-ip.com/ et note bien ton adresse IP

Votre adresse IP est : 123.123.123.123

3) Connecte-toi au réseau VPN

Votre adresse IP est : 111.111.111.111

4) Mets à jour le site http://www.mon-ip.com/ et note à nouveau ton adresse IP.

Dans cet exemple, la première adresse IP est 123.123.123.123 et la deuxième 111.111.111.111. Les deux adresses sont différentes, donc la connexion a bien fonctionnée. Si tu vois deux fois la même adresse, contacte notre support.

Internet:

http://www.shellfire.de hosting@shellfire.de

Geschäftsführung:

Florian Gattung Maximilian Behr Bankverbindung:

Deutsche Bank AG Konto: 40 11 714 BLZ: 500 700 24<br>IBAN: DE 876 007 002 404 011 714 00 **BIC: DEUTDEDBFRA**